### **CITY OF RIVERSIDE PERMIT PORTAL**

# **HOW TO REGISTER AS A USER**

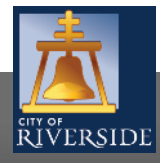

**RiversideCA.gov**

1

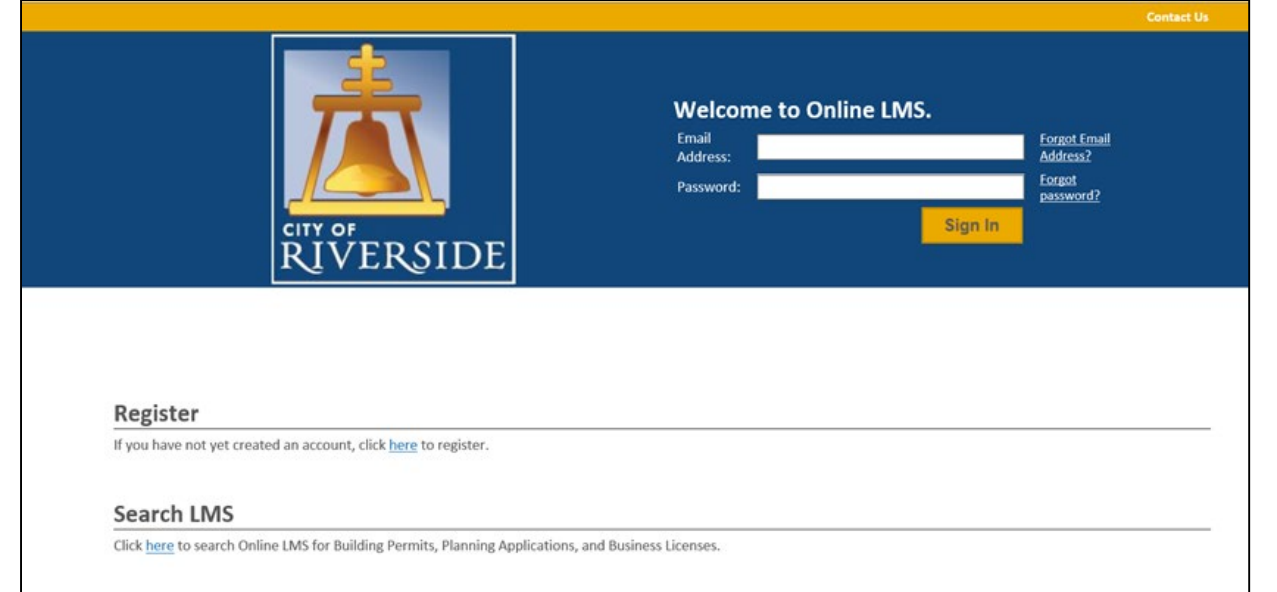

- If you are a NEW USER, you will need to set up a new user login in the system in order to access your activities
- If you are a RETURNING USER, sign in using your email address and password
- Once registered, ensure you sign up for email notification for real time status updates under your "Profile" at the top right of the home screen

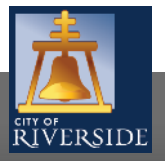

Screen ID: 987369

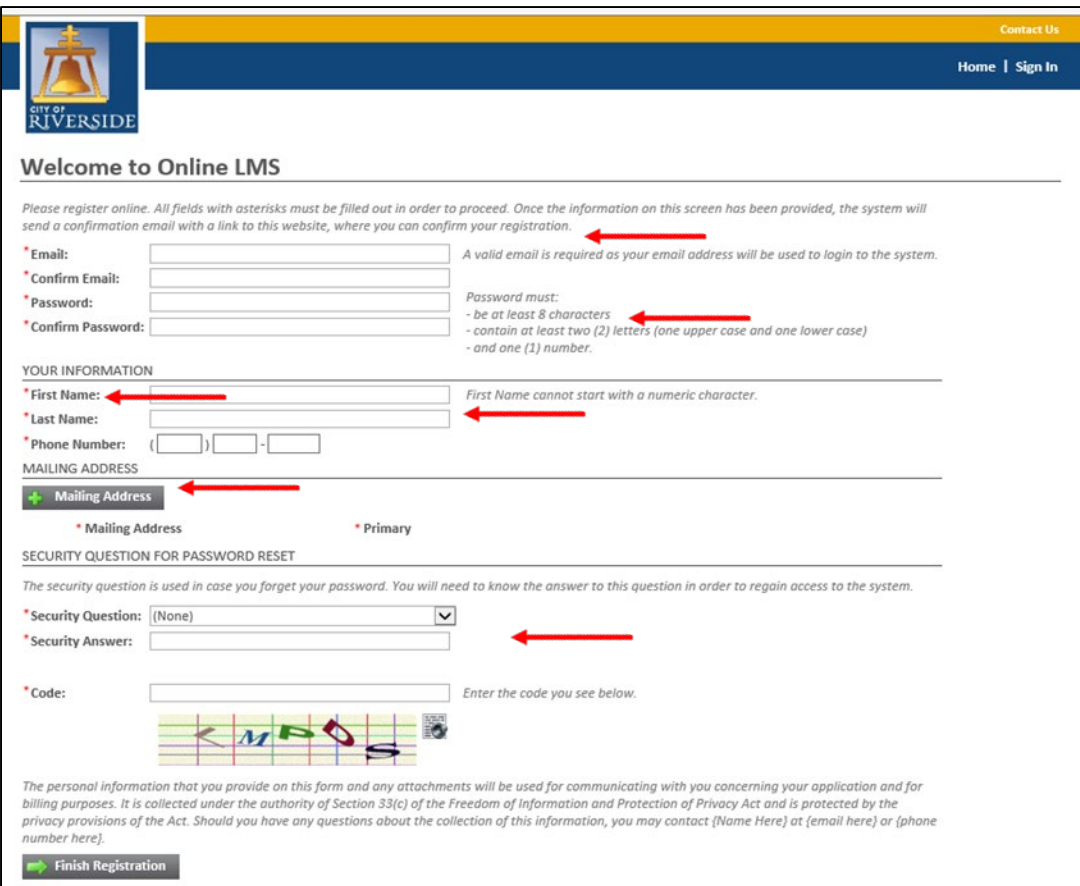

**Enter your EMAIL and confirm your EMAIL** 

- **E** Create a PASSWORD and confirm your PASSWORD
- **Enter your CONTACT NAME AND PHONE** NUMBER

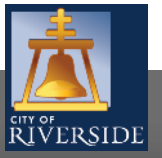

3

Screen ID: 987369

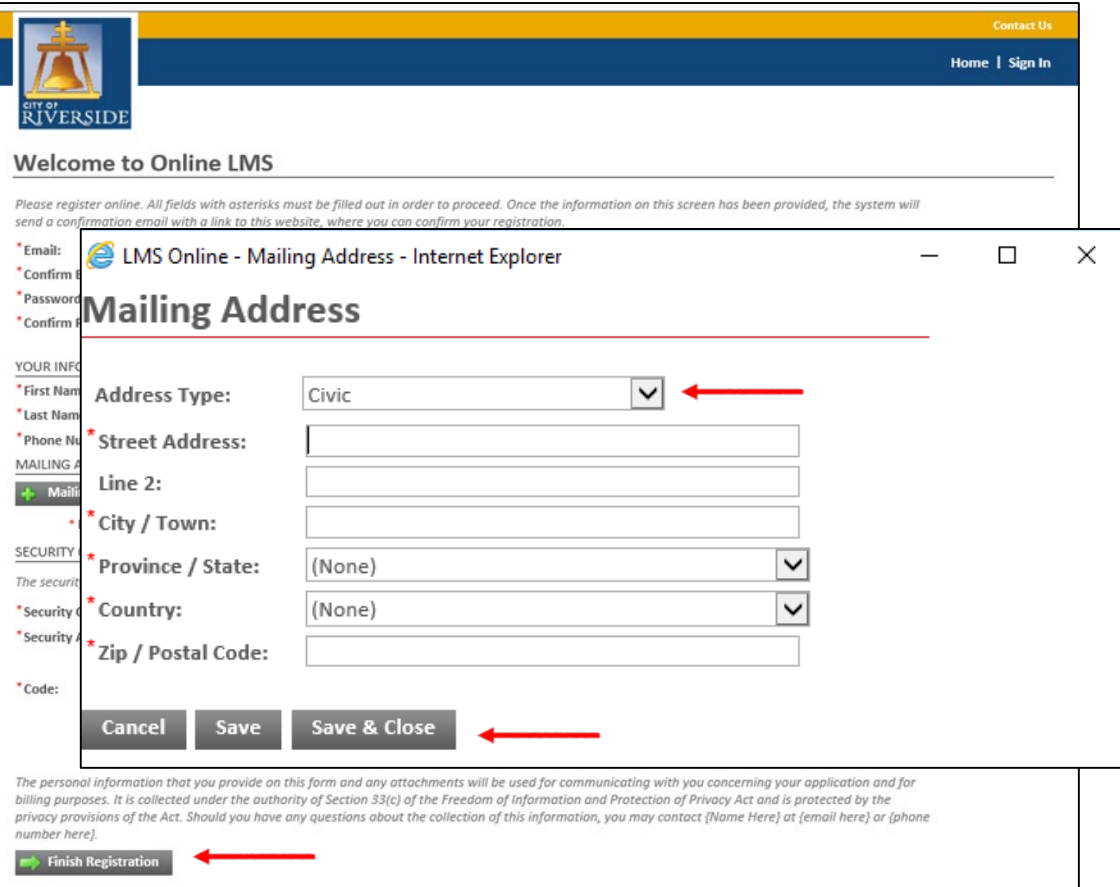

- To enter your MAILING ADDRESS, click the PLUS SIGN to add address; a new window will open
- Enter your address information, then SAVE and SAVE & CLOSE
- Return to the previous screen
- Create a SECURITY QUESTION (in case you forget your password)
- Enter the CAPTCHA you see on the screen
- Click FINISH REGISTRATION to continue

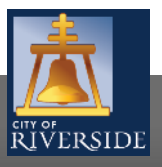

**RiversideCA.gov**

4

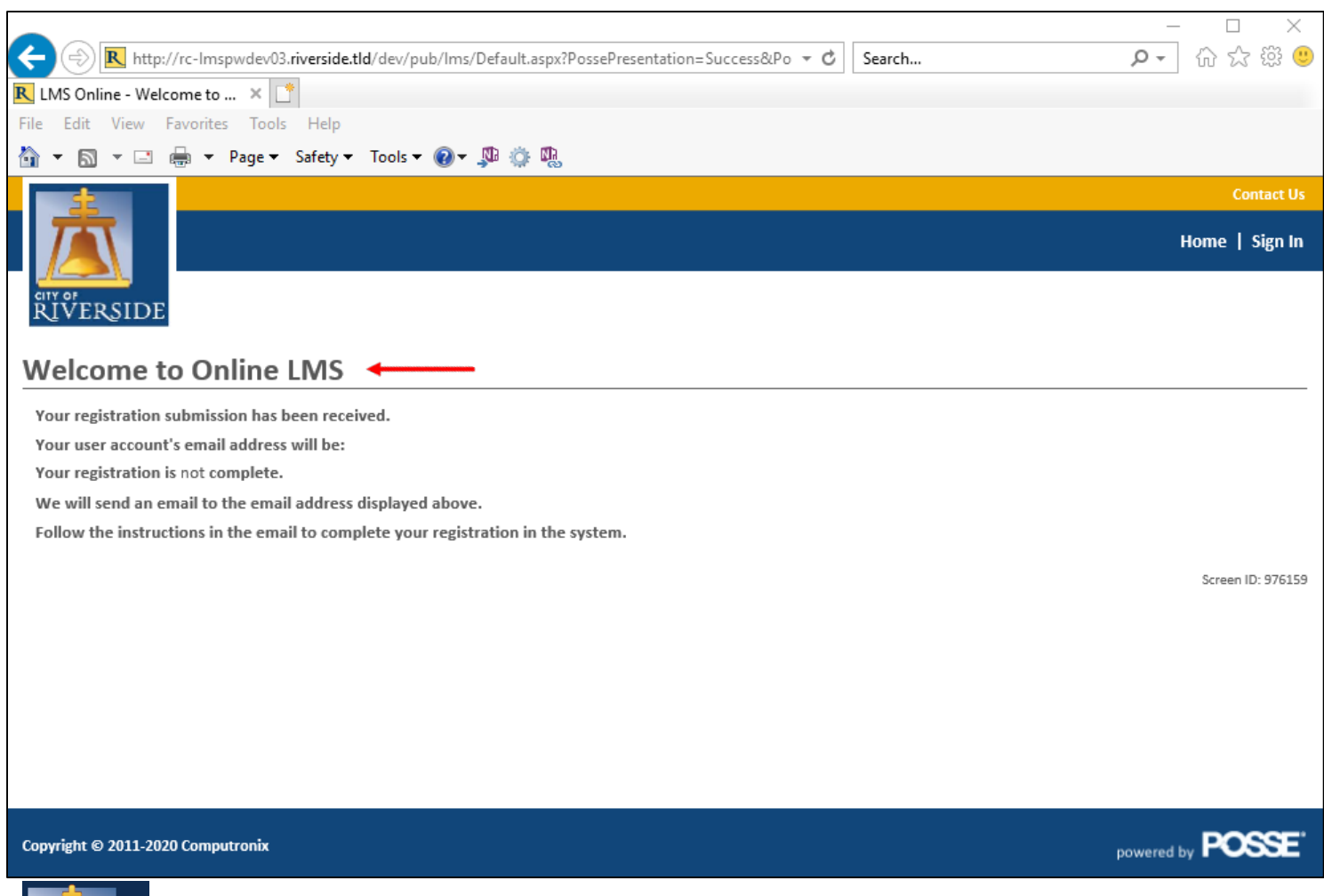

- **•** Once your registration is complete, you will see this screen
- **The Struck You will receive an email at the** email address provided.
- <u>You must confirm your registration</u> to proceed. Be sure to follow the instructions contained in the email.

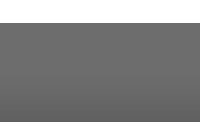

**RiversideCA.gov**

## **CITY OF RIVERSIDE PERMIT PORTAL**

## **THANKS FOR WATCHING!**

#### **FOR FURTHER ASSISTANCE, CONTACT THE CITY OF RIVERSIDE ONE STOP SHOP 951-826-5800**

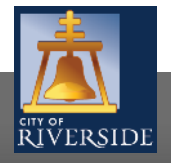

**RiversideCA.gov**